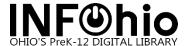

#### Filling Holds on Available Items

You can have your students and teachers place holds on titles they want using the online catalog; the library staff will find the materials and deliver them to the classroom or hold them in the library for pick-up.

#### Overview

- 1. Student/teacher places hold(s) in ISearch or Fetch
- 2. Library staff locate materials on the shelves
- 3. Library staff trap the holds to make the item(s) available for the user(s)
- 4. (Optional) Run a report of students/teachers with holds ready for pickup/checkout
- 5. Check out the materials to the user

There are multiple options included in this document. Please find the combination that best fits the way you run your library on how to trap holds and run reports.

#### Step 1: Place a hold in ISearch

- 1. Search for a title in ISearch
- 2. Select the title to view the details
- 3. Click the PLACE HOLD button
- 4. Enter your user ID
- 5. Enter your pin
- 6. Click the LOG IN button
- 7. Click the PLACE HOLD(S) button
- 8. Hold has been placed. Click the OK button to close the popup and return to your search results
- Look at the top for your name. If you are on a shared computer, click the LOGOUT link

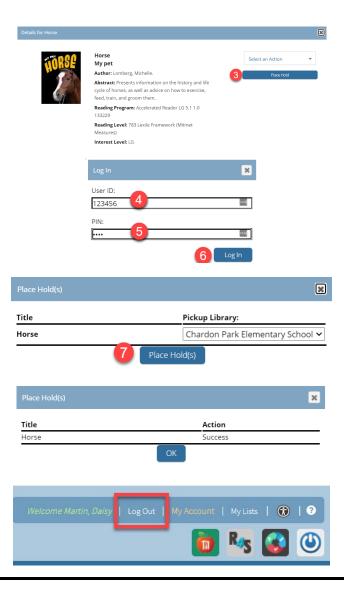

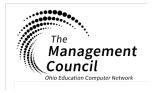

Page | 1

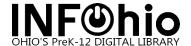

# Step 1: Place a hold in Fetch

- 1. Search for a title in Fetch
- 2. Click the PLACE HOLD link

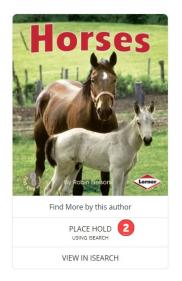

- 3. Enter your Alternate ID:
- 4. Enter your pin
- 5. Click the **Log In** button

- 6. Change Pickup Library, if needed
- 7. Click the Place Hold button

8. Hold has been placed. Click the OK button to close the screen and return to your search results

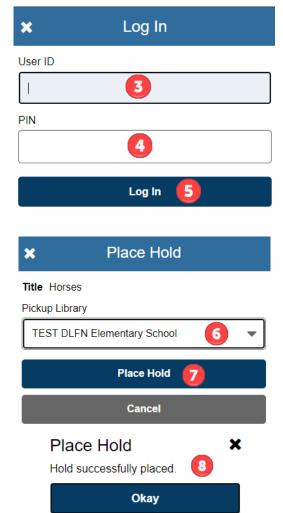

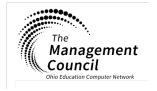

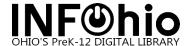

#### Step 2: Library Staff create list of materials on shelves

This report will assemble a list of all items in the district's libraries that need to be retrieved off the shelf to fill a hold. This list assembles all requests for holds on available items and must be run. This report is scheduled to run every night, in the event students/teachers have placed a hold after the scheduled run, you will need to run the report to update the list of items to be pulled.

This report will create a list of all holds in your district broken down by library. This list provides a list of items that have not yet been trapped.

- Go to Reports and Notices wizard group
- 2. Click on Schedule New Reports

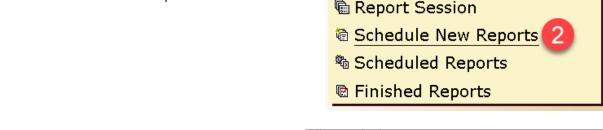

- 3. On the ITC CUSTOM tab
- Locate and select the report "List Onshelf Items with Local Holds"
- Either
   Double click on the report
   Or
   Click Setup & Schedule button
- 6. Go to the tab PRINT SEPARATE REPORTS FOR EACH LIBRARY
- Add a check for "Print separate reports for each library"
- 8. Click the RUN NOW button
- Click DISPLAY FINISHED REPORTS button

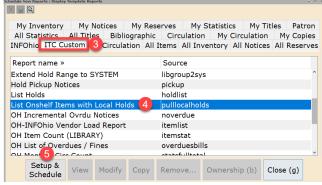

Report and Notices

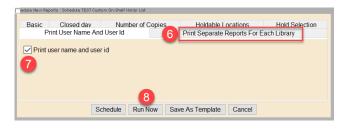

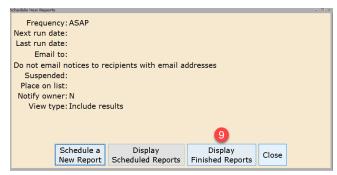

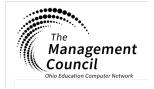

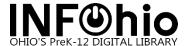

- This report assembles a list of items with holds that are AVAILABLE for all buildings. Select the report with your building location
- 11. Either
  Double click on the report
  Or
  Click the VIEW button
- 12. View Result should be selected
- 13. Format Report should be selected
- 14. Click OK button

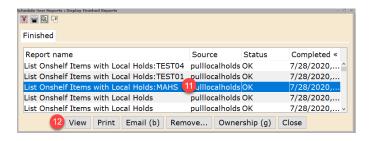

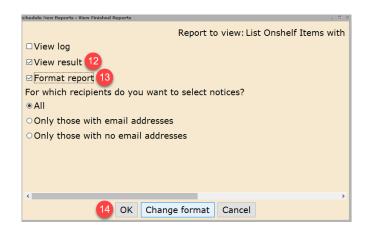

15. Report will open with a list of all items that need to be pulled from the shelf. The report will include the call number and title, the teacher's homeroom and name as well as the student's User ID and name.

HOLD PICKUP LIST Produced Thu Dec 17 10:15:29 2020 Library: TEST02 Call# and Title E SEU Geisel, Theodor Seuss Green eggs and ham copy:1 item ID:30790990022642 type: EASY location: AVAILABLE **Homeroom and** user ID: 20790950027195 User ID and Homeroom:12 Teacher: ANKROM K Teacher Name user name: HARRELL, Nicholas Username Pickup library: TEST01 Date of checkin: 07/17/2020

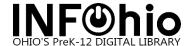

#### Step 2b (OPTIONAL): Create list of items that need pulled for only one class

You can run a list of items that need to be pulled for only one homeroom.

This report can only be run AFTER the List Onshelf Items with Local Holds report has been run.

This report will list students that have placed a hold and:

- The hold still needs to be trapped
- The hold has been trapped and is available for pickup **NOTE**: **Steps 18-37 will demonstrate how to run the** report for only items that need to be trapped for one homeroom.

Having both of these in one list may be confusing, but it is the only report that allows you to create a list of holds for only one teacher/class.

- Go to Reports and Notices wizard group
- 2. Click on Schedule New Reports

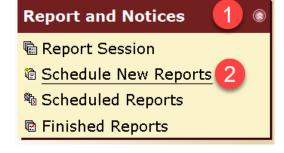

- 3. Go to the ITC CUSTOM tab
- Locate and select the report "List Holds"
- 5. Either
   Double click on the report
   Or
   Click Setup & Schedule button
- 6. Go to the USER SELECTION tab
- 7. For Library click on the gadget

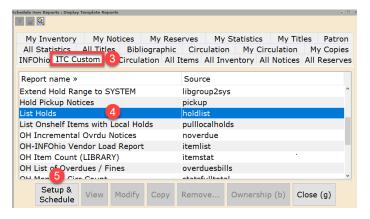

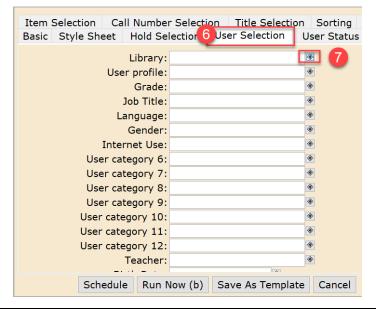

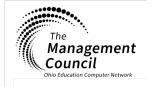

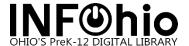

- 8. Select your library
- 9. Click the arrow
- 10. Move it to the LIST SELECTED column
- 11. Click the OK button

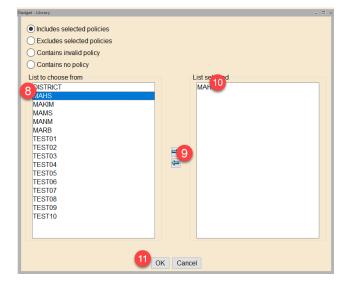

**NOTE:** Selection of Homeroom is OPTIONAL.

- 12. Go to the HOMEROOM tab
- 13. For Homeroom click on the gadget

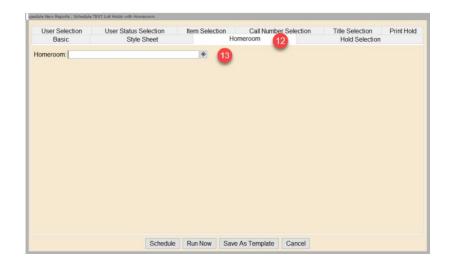

- 14. In the box labeled "Enter String" type the homeroom exactly as it appears in WorkFlows (CASE-SENSITIVE). If a special character such as a dash is in the homeroom name, then this must also be included.
- 15. Click the ADD button
- 16. The name will appear in the "List Selected" box
- 17. Click the SAVE button

**NOTE**: You can only run this report for one homeroom at a time.

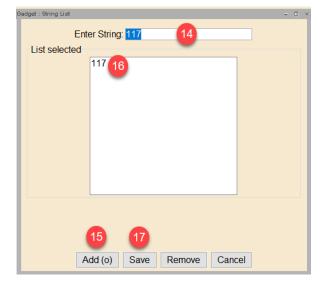

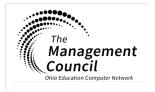

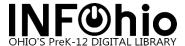

- To run the report to only list items that need to be trapped go to the Item Selection tab
- 19. For Library click on the gadget

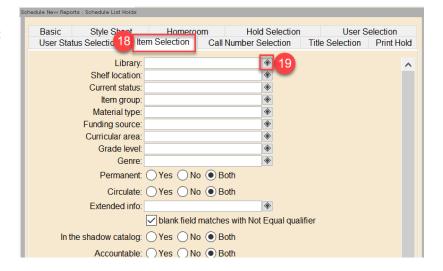

- 20. Select your library
- 21. Click the arrow
- 22. Move it to the LIST SELECTED column
- 23. Click the OK button

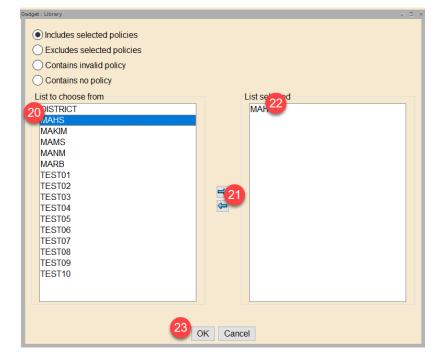

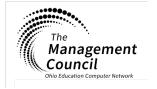

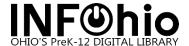

#### 24. Select the Current Status gadget

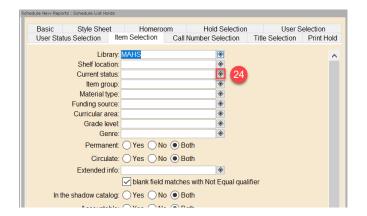

- 25. Select Excludes selected Policies
- 26. Select CHECKEDOUT and HOLDS
- 27. Click the arrow
- 28. Move CHECKEDOUT and HOLDS to List Selected
- 29. Click OK

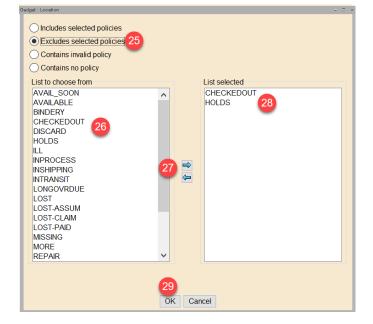

- 30. Click the RUN NOW button
- 31. IDEA: Before clicking the RUN NOW button, consider the "Save As Template" option and save a copy of this report set up for each teacher.

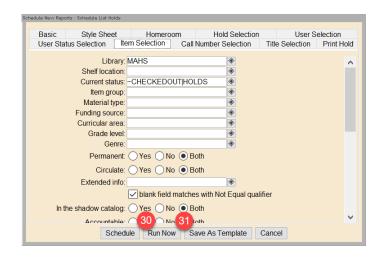

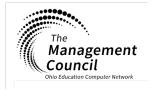

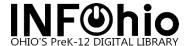

32. Click DISPLAY FINISHED REPORTS button

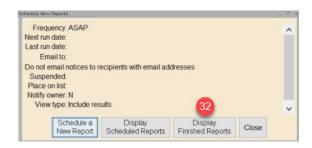

- 33. Select your report when it appears
- 34. Either

  Double click on the report

  Or

  Click the VIEW button
- 35. View Result should be selected
- 36. Format Report should be selected
- 37. Click OK button

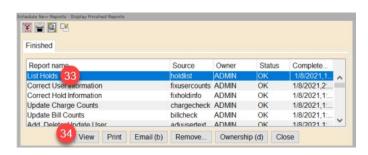

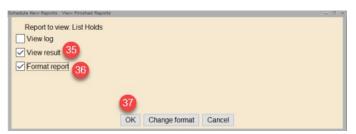

38. List of items for students for that teacher(s) will open with the titles in call number order

```
Hold List
                Produced Thursday, December 17, 2020 at 3:21 PM
USER NAME
                        USER ID
                                              PRIORITY PLACED
EXPIRES
NOTIFIED
            NOTICES RECALL STATUS RESRV
                                                AVAIL
                                                         TYPE
                                                      SUSPENDED
COMMENT
UNSUSPENDED
AVAILABLE AVAILABLE EXP PICKUP LIBRARY 796.54 PAU 14 copy:1
 Kids camping. Illustrated by John Delulio.
 Paul, Aileen.
                       20790950023111
                                                    125 7/13/2020
DALTON, Reed
                   0
                     NO
                                      NO
                                                         TITLE
                            MAHS
```

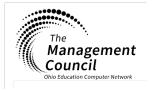

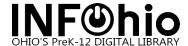

### Step 3: Trap holds to make items available for the user(s)

Items that have a status of AVAILABLE and have a hold attached will need to be 'trapped' so that the hold becomes available for the student/teacher.

With an "Un-trapped" hold the status of the hold is listed as (unavailable)

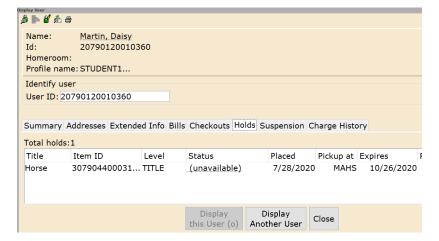

With a "trapped" hold, the status of the hold is listed as (available) and is ready to be checked out

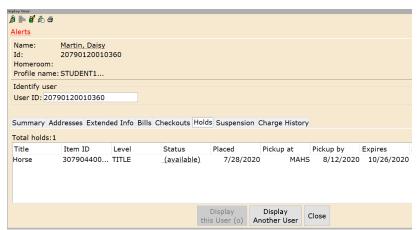

- 1. Print list of titles that have holds
- 2. Find the books on the shelves of your library
- 3. In WorkFlows, expand the HOLDS MAINTENANCE wizard group
- 4. Click on TRAP HOLDS

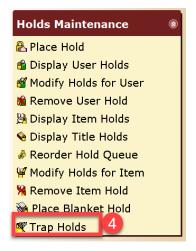

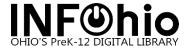

- 5. Scan the barcode of the item(s)
- 6. The title will appear along with the barcode of the user
- 7. Repeat until done

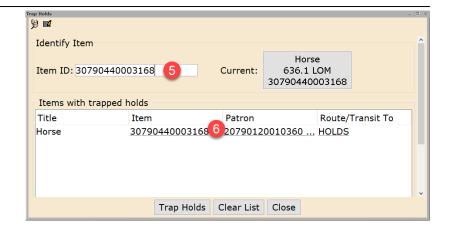

- 8. During Check Out, when you retrieve the user account you will be notified that there is a hold available
- 9. Click the OK button

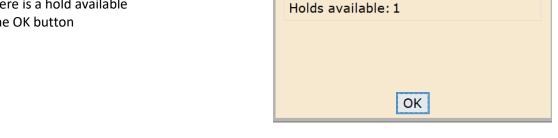

Check Out Items : User Alerts Display

Alerts

10. The title of the available hold will appear along the lower part of the screen with a status of (available)

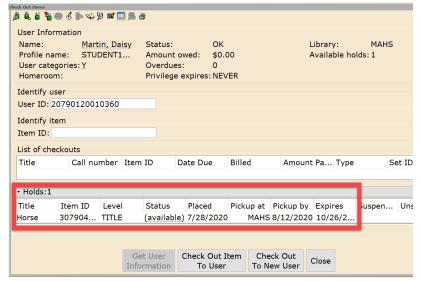

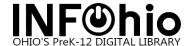

# Step 3b (OPTIONAL): Trap holds to make items available for the user(s) using MobileStaff

Items that have a status of AVAILABLE and have a hold attached will need to be 'trapped' so that the hold becomes available for the student.

The benefits to using MobileStaff are that you do not need to print the list. You can take your laptop or mobile device (iPad, mobile phone, etc) around the library to locate the materials and trap them at the same time.

With an "Un-trapped" hold the status of the hold is listed as (unavailable)

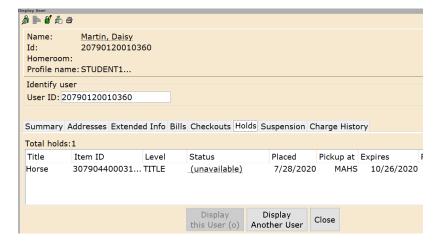

With a "trapped" hold, the status of the hold is listed as (available) and is ready to be checked out

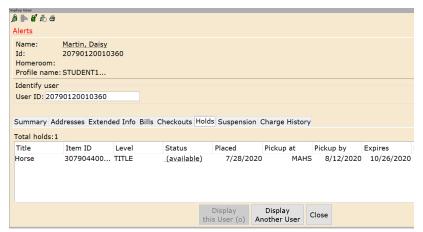

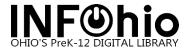

- 1. Log into MobileStaff
- 2. Click on HOLDS PULL LIST

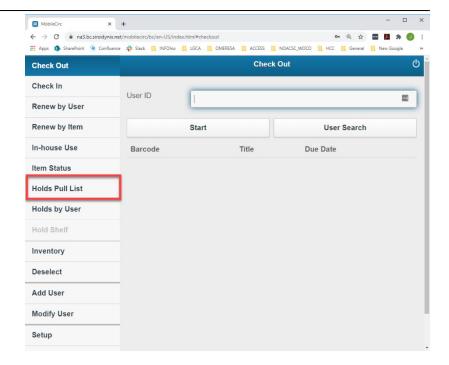

- 3. Click the ONSHELF ITEMS button
- 4. List of items will appear in call number order
- 5. Find the books on the shelves of your library
- 6. When you locate and item, click the Triangle for the title

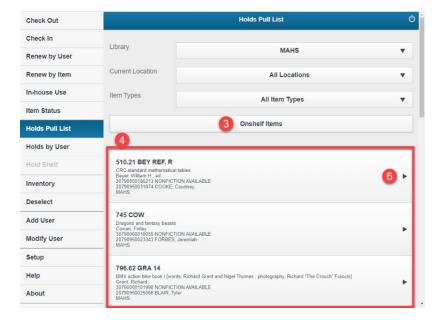

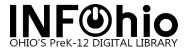

7. Click the button TRAP HOLD button

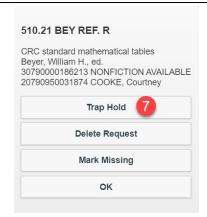

- 8. The hold has been trapped
- 9. Click the OK button to return to the list

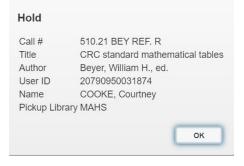

10. Repeat as needed

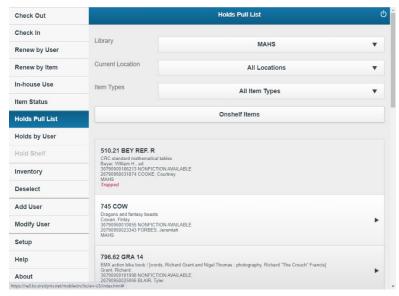

- 11. During Check Out, when you retrieve the user account you will be notified that there is a hold available
- 12. Click the OK button

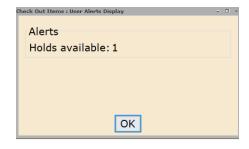

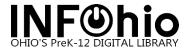

13. The title of the available hold will appear along the lower part of the screen with a status of (available)

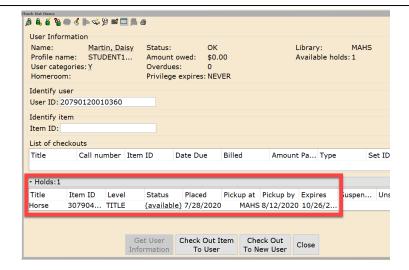

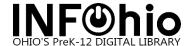

## Step 4 Optional: Run a report of students with holds ready for pickup/checkout

After trapping the holds you can run a report for a list of students that have items available and ready for checkout.

The report "Users with Available Holds" lists multiple students on one page that have holds that have been pulled and trapped. With more than one user per page this report will save on paper if you print the list.

It does not have the ability to report only 1 teacher/room.

The report "Hold Pickup Notices" allows you to generate a list of users that have holds available for pickup/checkout and limit the results to one teacher/class. The report prints one student per page.

• Able to limit results to only 1 teacher/room

#### Users with Available Holds

- Go to Reports and Notices wizard group
- 2. Click on Schedule New Reports

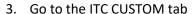

- 4. Locate and select the report "Users with Available Holds"
- Either
   Double click on the report
   Or
   Click Setup & Schedule button
- 6. Go to the USER SELECTION tab
- 7. For Library click on the gadget

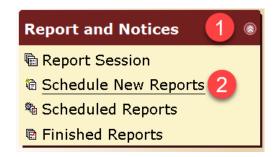

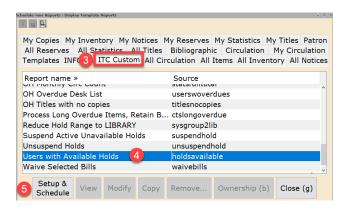

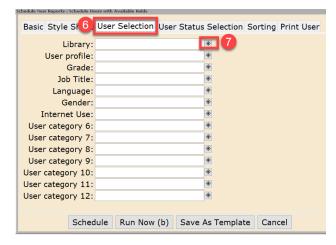

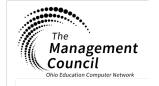

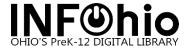

- 8. Select your library
- 9. Click the arrow
- 10. Move it to the LIST SELECTED column
- 11. Click the OK button

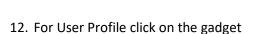

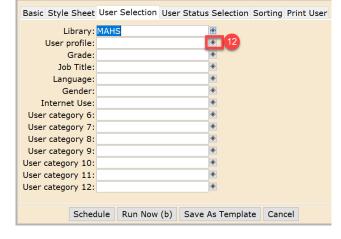

OK Cancel

Contains invalid policy Contains no policy

List to choose from
DISTRICT
MAHS
MAKIM

MAMS
MANM
MARB
TEST01
TEST02
TEST03
TEST04
TEST05
TEST06
TEST07
TEST08
TEST07
TEST08
TEST09
TEST10

- 13. Select the profile(s) of your students
- 14. Click the arrow
- 15. Move them to the LIST SELECTED column
- 16. Click the OK button

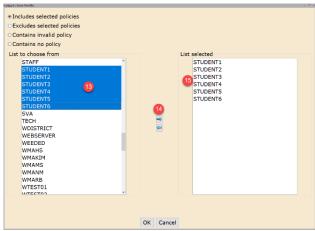

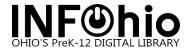

17. **OPTIONAL** For Grade click on the gadget

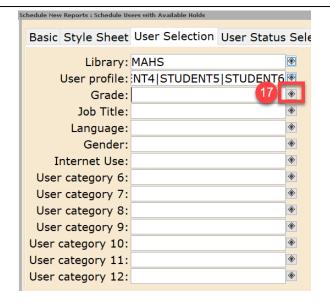

- 18. OPTIONAL Select the Grade(s)
- 19. Click the arrow
- 20. Move them to the LIST SELECTED column
- 21. Click the OK button

- 22. Click the RUN NOW button
- 23. Click the DISPLAY FINISHED REPORTS button

- 24. Select your report when it appears
- 25. Either

  Double click on the report

  Or

  Click the VIEW button

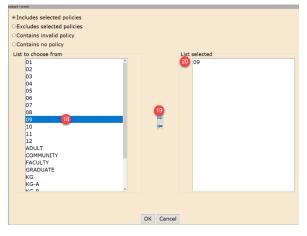

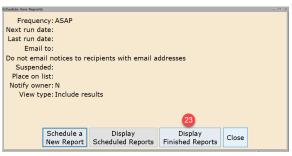

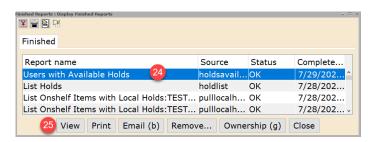

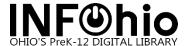

- 26. View Result should be selected
- 27. Format Report should be selected
- 28. Click OK button

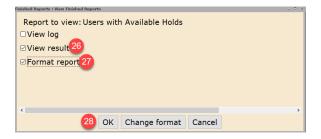

29. The report will open with a list of students that match your request that have a hold available for checkout

Available Holds List Produced Wednesday, July 29, 2020 at 3:13 PM BLAIR, Tyler id:20790950025066 alt id:95002506 library:MAHS \*Holds:2 613.8 HYD 14 MAHS Know about drugs / by Margaret O. Hyde and Bruce G. Hyde ; illustrated by Bill Morrison. Hyde, Margaret O. 1917-CALHOUN, Ryan id:20790950025454 alt id:95002545 library:MAHS \*Holds:1 599.735 CLA 14 MAHS Reindeer. Clarkson, Ewan. CHAPMAN, Jennifer id:20790950024697 alt id:95002469 library:MAHS 613.69 MCM 14 MAHS The complete wilderness training book / Hugh McManners. McManners, Hugh.

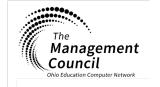

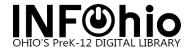

## Step 4 Optional: Run a report of students with holds ready for pickup/checkout

After trapping the holds you can run a report for a list of students that have items available and ready for checkout.

The report "Users with Available Holds" lists multiple students on one page that have holds that have been pulled and trapped. With more than one user per page this report will save on paper if you print the list.

• It does not have the ability to report only 1 teacher/room.

The report "Hold Pickup Notices" allows you to generate a list of users that have holds available for pickup/checkout and limit the results to one teacher/class. The report prints one student per page, and includes the teacher's name and homeroom on the report.

The report can be run to email the student. If your school uses Gmail for the students and staff, and you want to email the student/teacher, you will want to test this report. Some schools are set up to not allow outside emails delivered to students. As this email will be sent from the library server, it is considered an "outside email."

Able to limit results to only 1 teacher/room

#### **Hold Pickup Notices**

- Go to Reports and Notices wizard group
- 2. Click on Schedule New Reports

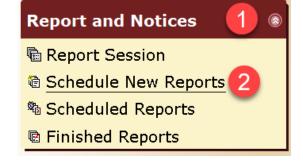

- 3. Go to the ITC CUSTOM tab
- Locate and select the report "Hold Pickup Notices"
- 5. Either
  Double click on the report
  Or
  Click Setup & Schedule button

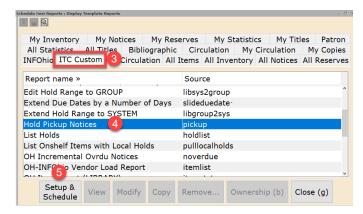

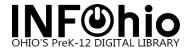

- 6. Go to the USER SELECTION tab
- 7. For Library click on the gadget

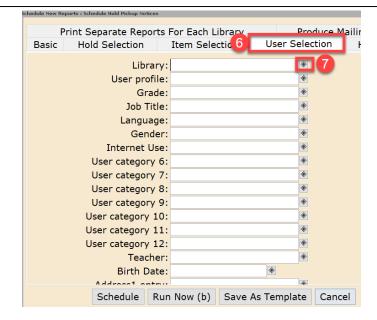

- 8. Select your library
- 9. Click the arrow
- 10. Move it to the LIST SELECTED column
- 11. Click the OK button

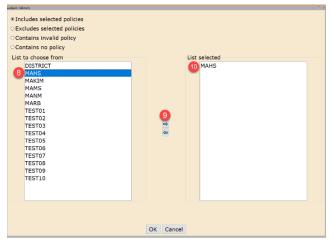

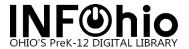

12. For TEACHER click on the gadget

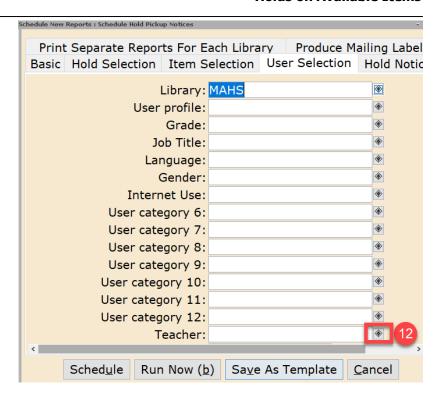

- 13. In the box labeled "Enter String" type the teachers name as it appears in WorkFlows

  If the teacher name is in all capital letters in WorkFlows, then you will need to enter it in all capital letters.
- 14. Click the ADD button
- 15. The name will appear in the "List Selected" box
- 16. Click the SAVE button

Note: You can add multiple teachers. Repeat steps 13-15 as needed

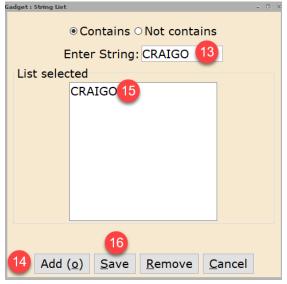

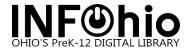

- 17. Go to the HOLD NOTICE tab
- 18. To combine multiple holds for the same student/user on the same report add a check in the box "Combine Notices"

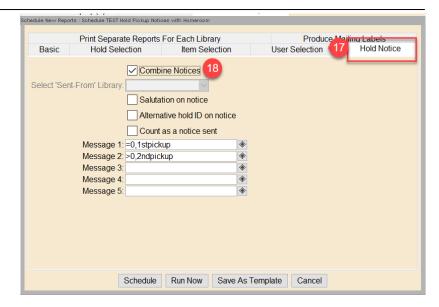

19. OPTIONAL: "Count as a notice sent"
Place a check mark here to limit the number of times this report can be printed or emailed for this title for this user.

If you plan on printing out these notices to put in the books so that you know who to deliver them to, it is unlikely that you will need this option and you can leave it blank.

- For paper only copies of the report, click the RUN NOW button and continue with step 25
- 21. OPTIONAL To send email notifications click the SCHEDULE button

IDEA: Before clicking the RUN NOW button, consider the "Save As Template" option and save a copy of this report set up for each teacher.

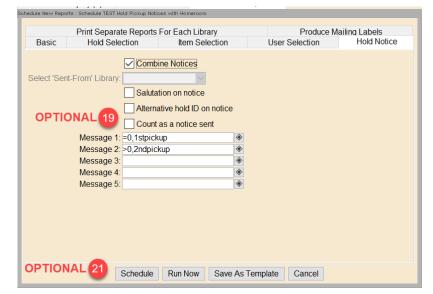

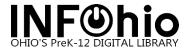

- 22. Place a check in the box "Auto email to recipients with email addresses in their patron record"
- 23. Change the subject line as desired
- 24. Click SCHEDULE button

25. Click DISPLAY FINISHED REPORTS button

- 26. Select your report when it appears
- 27. Either

Double click on the report

-..

Click the VIEW button

- 28. View Result should be selected
- 29. Format Report should be selected
- 30. Click OK button

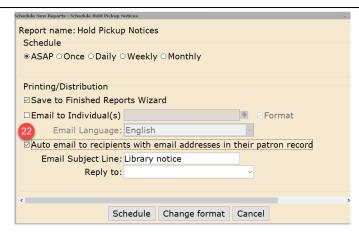

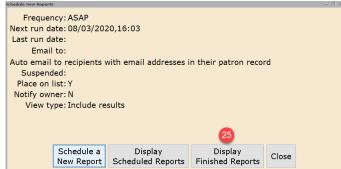

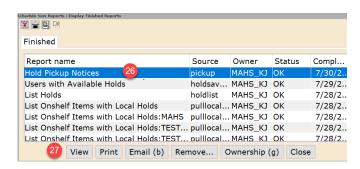

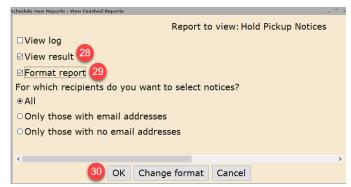

31. Notices will open ready to print, one page per student
If you selected to combine notices, then all items for a user will be on the same page
If you did not combine notices, then each item will print on a new page

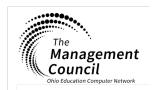

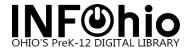

### Step 5: Check out materials to users

Check out items to user using WorkFlows, MobileStaff or BLUEcloud.

Friday, December 18, 2020

One Notice Per Item Sample

Test Library 1 - DO NOT DELETE

TODD, Abby 104 CRAIGO L

"PICKUP NOTICE"

The item you requested is available for pickup from the Library. Contact the Circulation Desk to check out the item.

Thank you.

1 Is the cat dreaming your dream?
 Hyde, Margaret 0. 1917 call number: 154.6 HYD 14
 Pickup by: 01/04/2021

Friday, December 18, 2020

**Combined Notices Sample** 

Test High School - DO NOT DELETE

TODD, Abby 104 CRAIGO L

"PICKUP NOTICE"

The item you requested is available for pickup from the Library. Contact the Circulation Desk to check out the item.

Thank you.

- Dog Owner's veterinary guide Stamm, G. W call number: 636.7 STA 14 Pickup by: 01/04/2021
- Wiener dog art Larson, Gary call number: 741.5 LAR 14 Pickup by: 01/04/2021
- 3 Is the cat dreaming your dream? Hyde, Margaret 0. 1917call number: 154.6 HYD 14

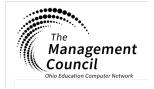